# **AFO 616 – Interfaces to other systems**

# **616.1 Introduction**

Within this AFO there are several options to maintain parameters for interfaces with external systems ( like SelfCheck, FacilityCards and security systems).

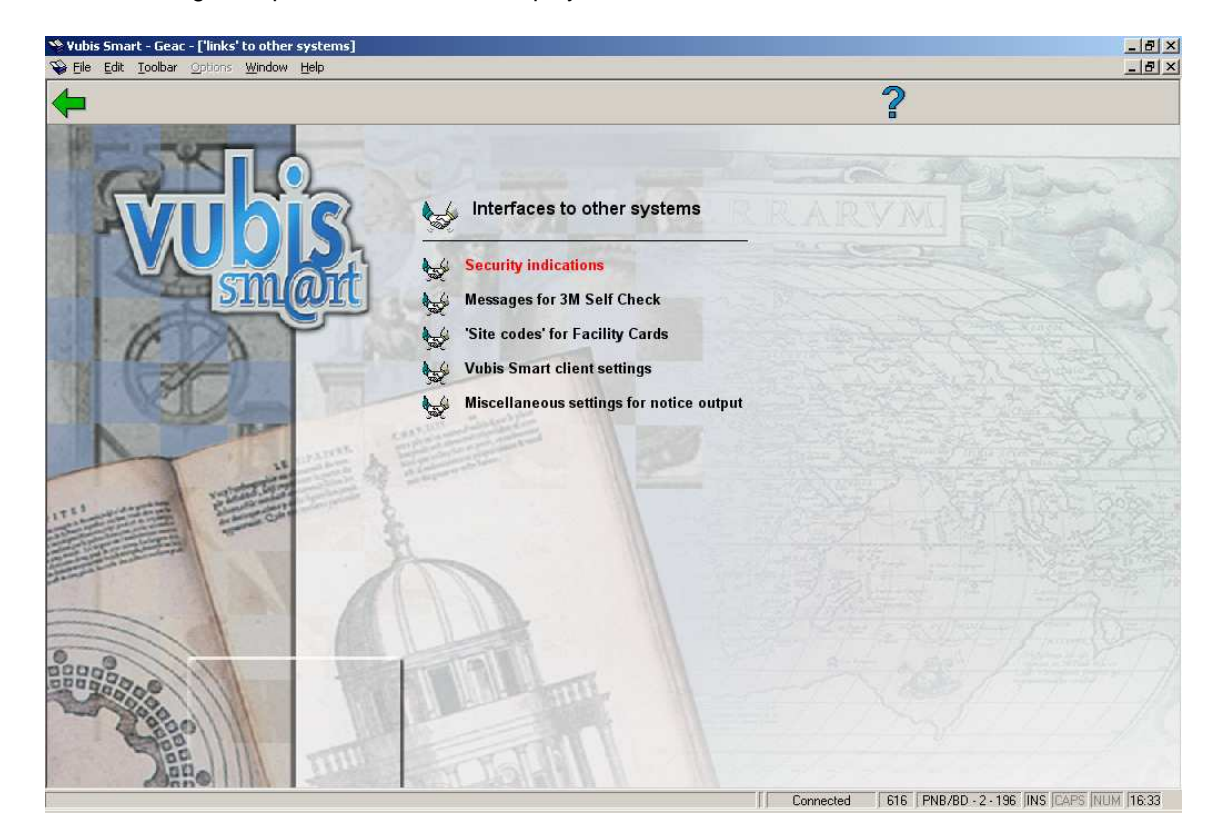

After choosing this option a menu will be displayed:

## **616.2 Security indications**

Please contact Infor for more information on this option.

## **616.3 Messages for 3M SelfCheck**

Please contact Infor for more information on this option.

With this options you can define messages for various situations (such as barcode unknown, item belongs to another branch, renewal not permitted etc). These messages will be displayed on SelfService stations when the relevant situation arises.

# **616.4 Site codes for Facility Cards**

Please contact Infor for more information on this option.

The cash administration supports the following functions:

- a link with PayStation (from IT/sec).
- direct linking with Xafax pay stations.
- direct access to card readers.

Online link with PayStation

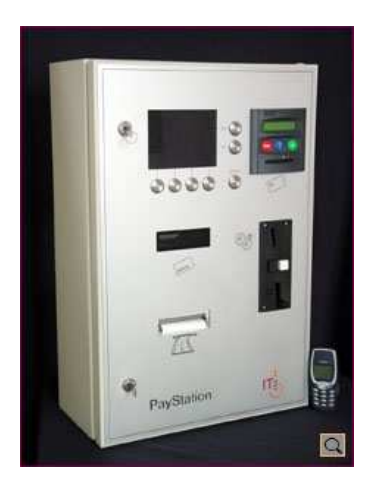

Vubis Smart now supports direct links to PayStation from IT/sec. PayStation is a self-service terminal for automatic payments.

Users of the library can pay their outstanding debts, using either coins or ("open system") chip cards. ["Open system" cards are available for general use, while "close system" cards are in use within a "closed" community, such as e.g. a university or a college. An example of a "close system" card link is discussed in the next section.]

The link between Vubis Smart and PayStation is realised using the SIP2 protocol.

Online links with Xafax pay stations

Vubis Smart supports direct links to Xafax pay stations. Xafax pay stations are "closed system" chip card systems. By using the card payment type option in Vubis Smart, the system will directly link to the Xafax pay stations.

Direct access to card readers

Payments by (chip) card readers can now be processed even more easily. The payment screen has been enhanced with a new option, "card payments". If the user clicks on the "card payments" button, the system will automatically link to the card reader and process the payment.

The "card payments" button will appear if your workstation is configured to support access to card readers (using the workstation configuration tool in AFO 612).

## **616.5 Vubis Smart client settings**

With this option you can set the general parameters for the method (print, email) that will be used for messages to various groups of addressees (borrowers, suppliers, staff, serials suppliers).

After choosing this option the following form will be displayed:

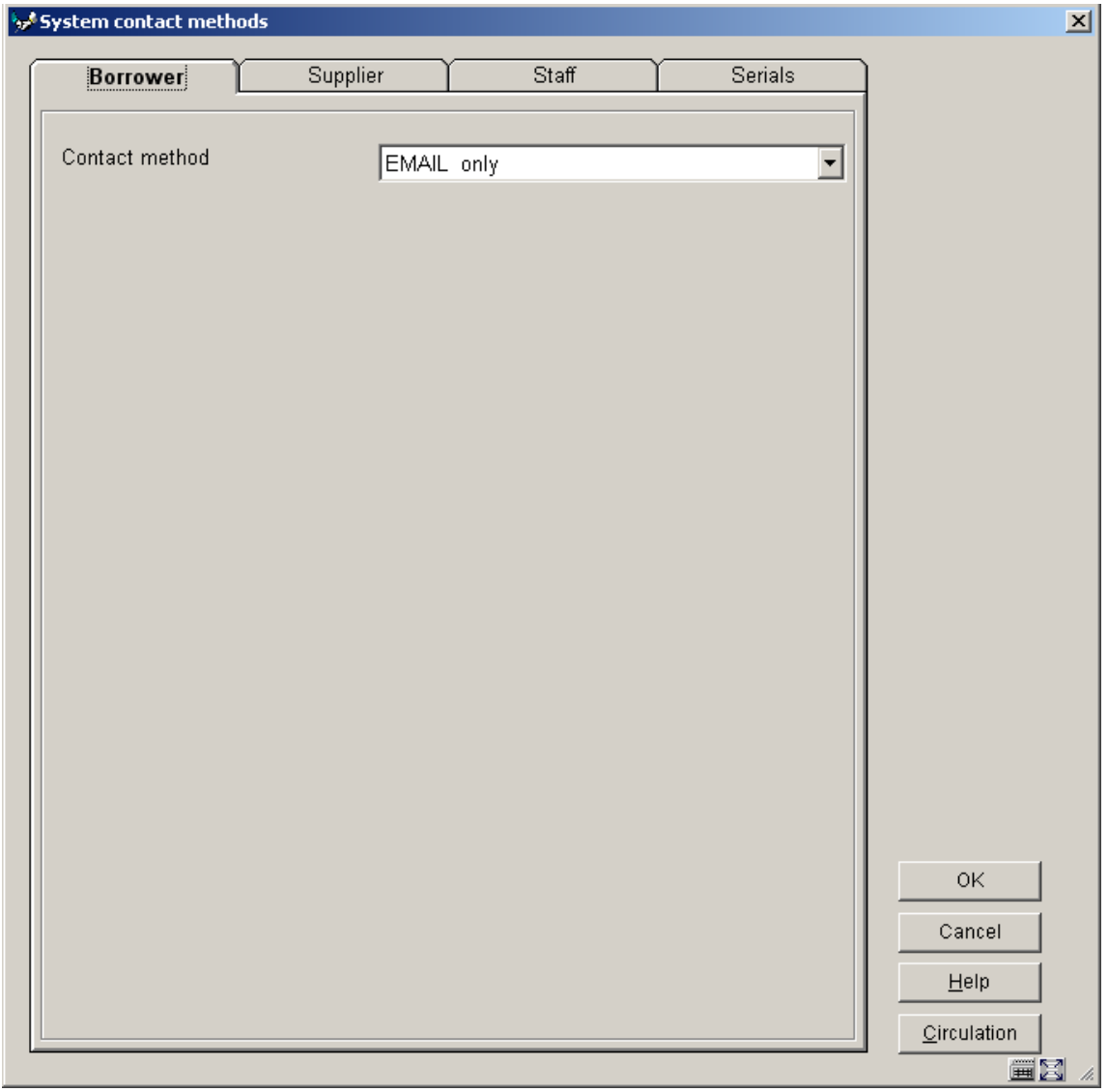

#### **Tab 1 – Borrower**

Choose a **Contact method** from the dropdown list. These contact methods are defined in AFO 616 **Borrower Contact Methods** (see section 616.6.1 for more information).

When you click on the button **Circulation** the following form will be displayed:

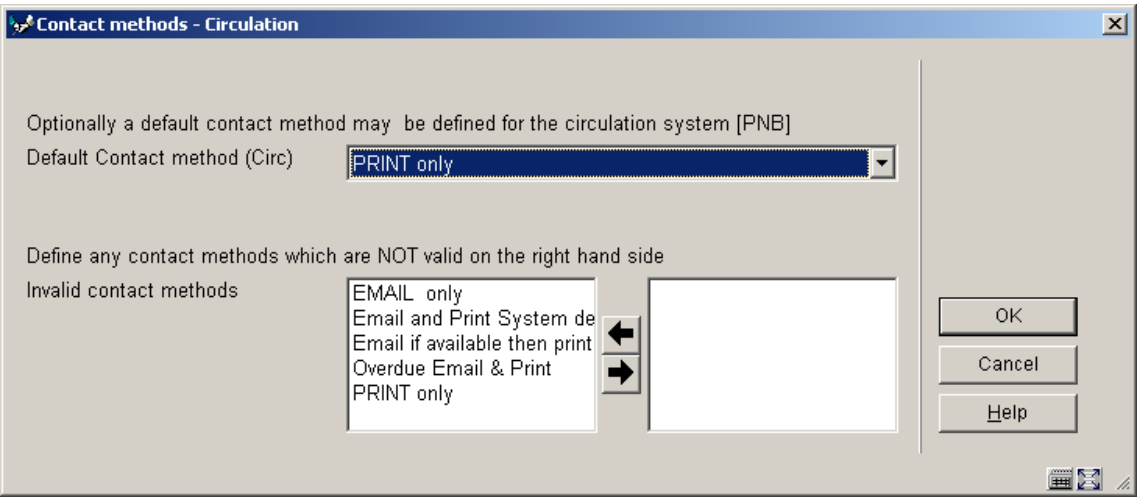

You might also note that this screen also allows you to suppress the use of certain contact methods for the current metainstitution. Contact methods, for historic reasons, are defined on a system wide basis – i.e. a staff user can normally see ALL and any contact method. It is possible to hide specific methods for your circulation system / metainstitution, so tat they cannot be selected for a specific borrower. You should move **invalid** methods to the **right hand** side.

### **Tab 2 – Supplier**

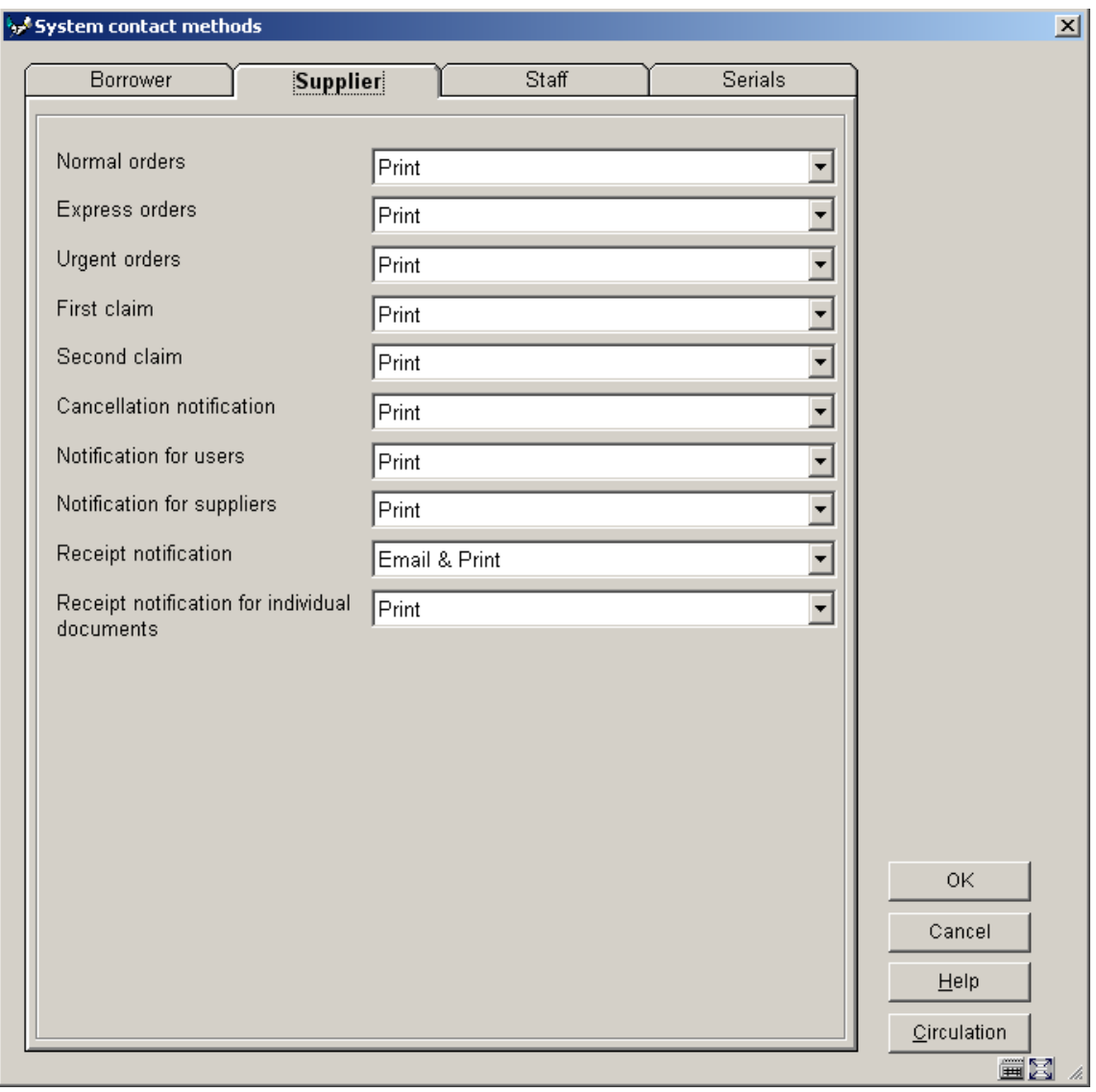

Specify a contact method for each notice type. These contact methods have been defined in AFO 616, **Borrower Contact Methods** (see section 616.6.1 for more information).

#### **Tab 3 – Staff**

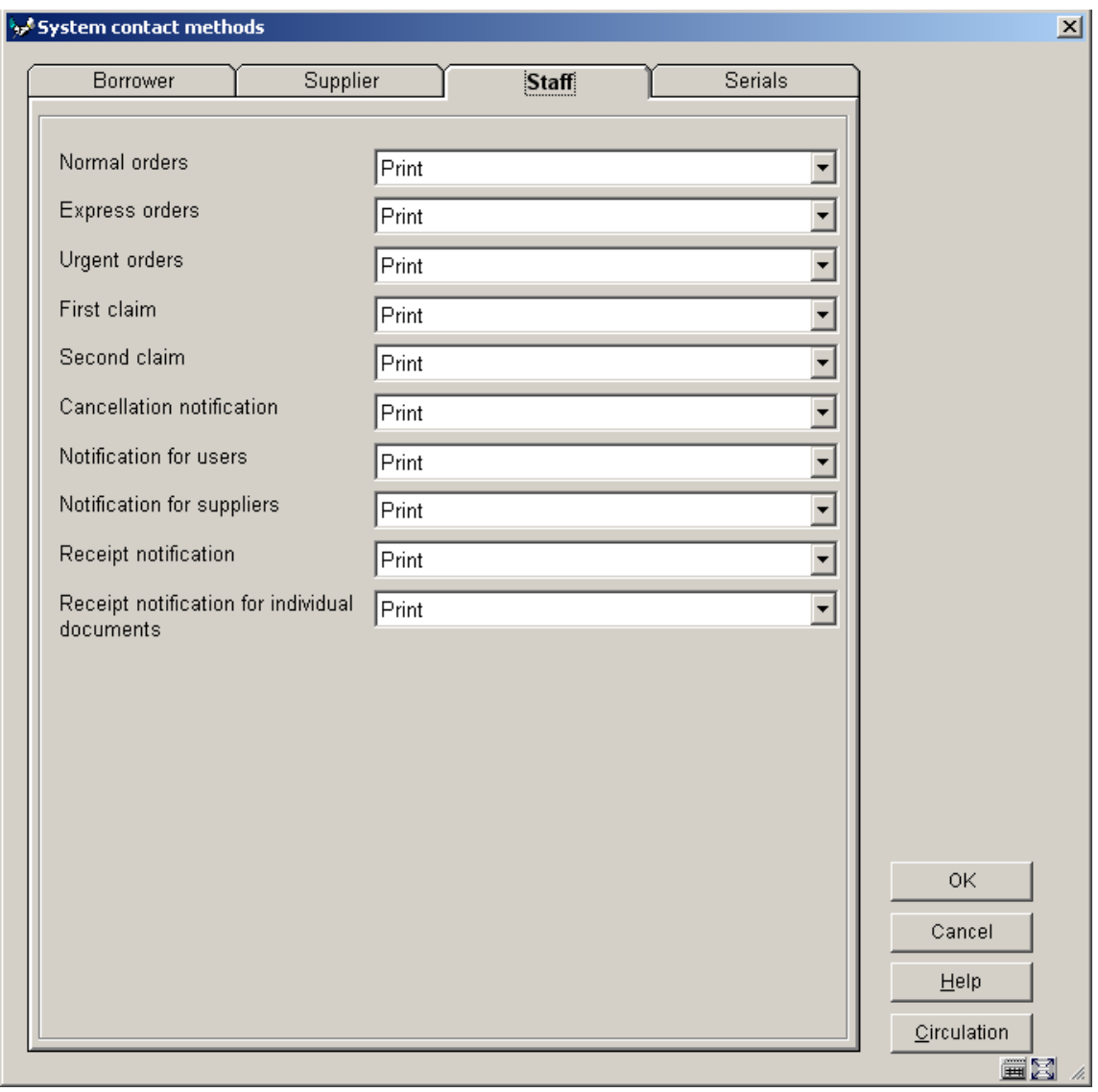

Specify a contact method for each notice type. These contact methods have been defined in AFO 616, **Borrower Contact Methods** (see section 616.6.1 for more information).

#### **Tab 4 – Serials**

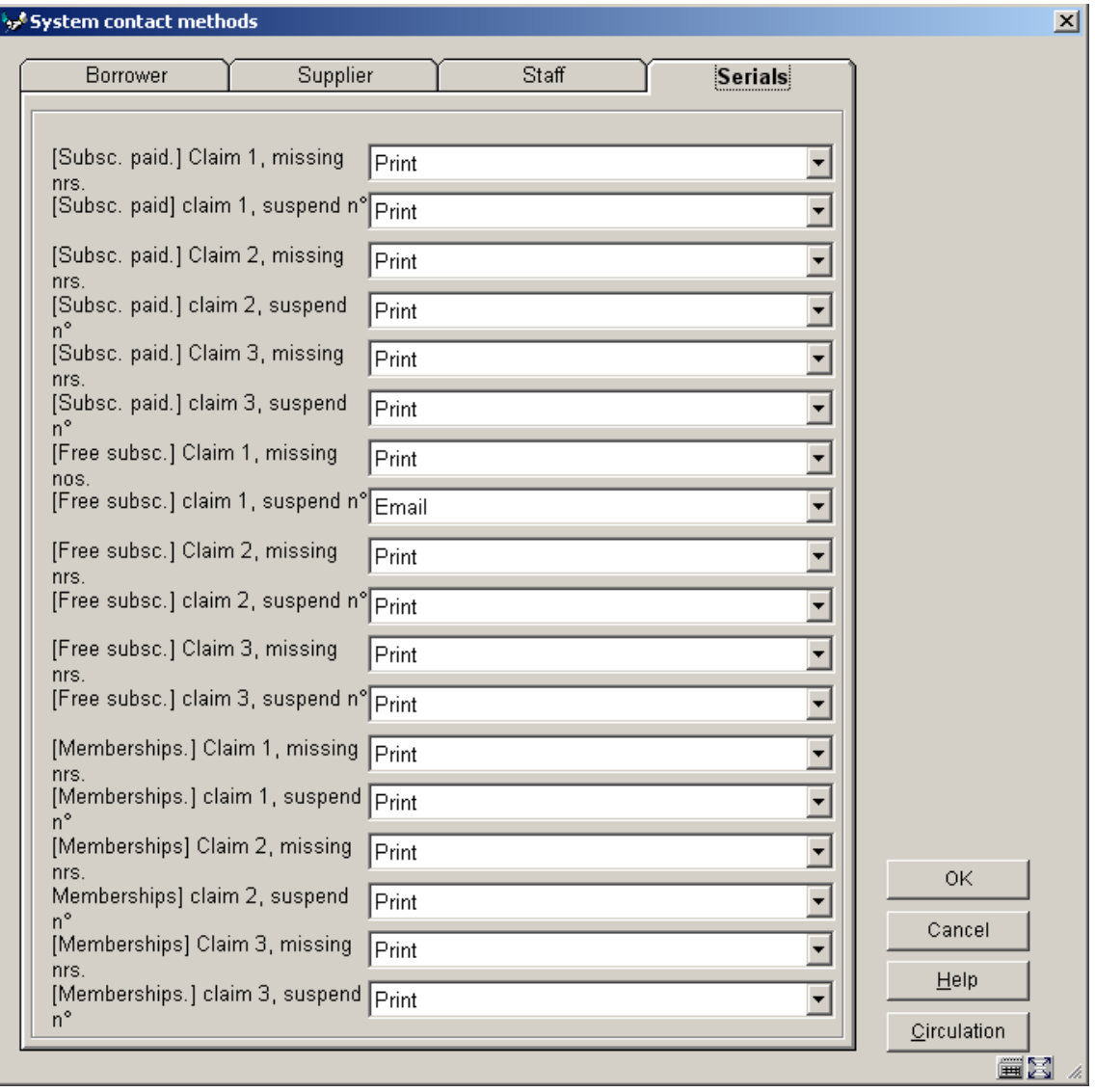

Specify a contact method for each notice type. These contact methods have been defined in AFO 616, **Borrower Contact Methods** (see section 616.6.1 for more information).

## **616.6 Miscellaneous settings for notice output**

Vubis Smart allows you to send notices to borrowers by post (Print), email, telephone messaging, and text messaging. You can set up each type of borrower notice to be sent by any, some, or all of these methods.

You can define different contact methods for types of borrowers. You should have a standard, or regular contact method for the most used type of notice. For example, you might send

Overdue notices to borrowers by Email and Print, but you could define another contact method for staff that uses Email only.

Notices are sent for Overdue items (4), invoiced items (2), Reservations available, etc. For each type of notice and borrower type you assign a Contact Method.

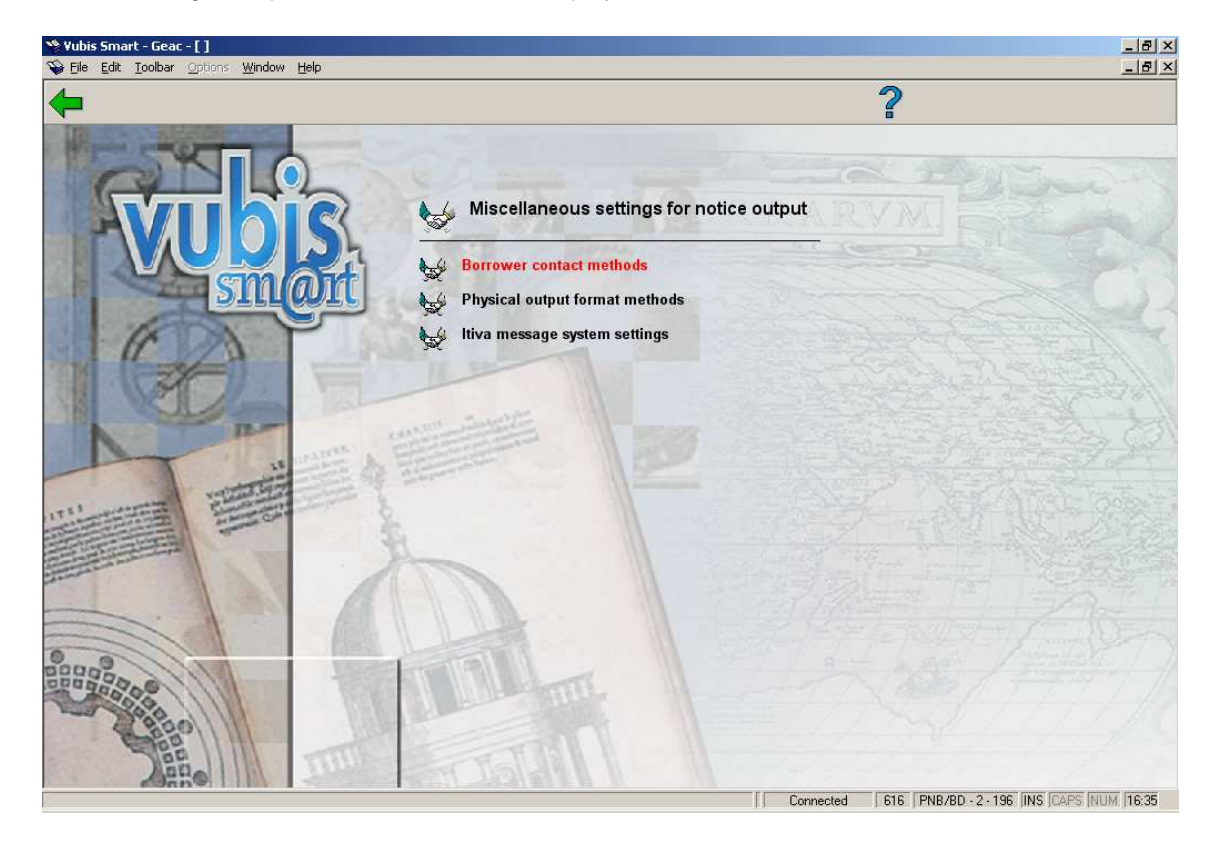

After choosing this option a submenu will be displayed:

### **616.6.1 Borrower contact methods**

A general set of parameters called Contact Methods can be configured It is more usual however to define the contact method for a borrower according to the following hierarchy.

- Borrower category (via AFO 481 notification contact method by borrower category)
- Circulation location (via AFO 481 notification contact method by location)
- Circulation meta institution (via AFO 616 Vubis Smart client settings, first tab, button **Circulation**)

• System as a whole (via AFO 616, Vubis Smart client settings)

That is, you may define contact methods for one or more specific borrower categories. If no contact method is defined for the category, then the system will attempt to find one defined for the circulation location. If this fails it will check to see if one is defined for your circulation institution and failing that will look at the system level entry. A system level entry MUST be defined as a fail-safe.

(In addition, you should note that the Circulation location setting is ONLY consulted if your system is configured for notice printing at the location (branch) level).

The settings by borrower category and/or location are accessed via AFO481/ Miscellaneous / Notification contact method.

You can also set a contact method for an individual borrower through AFO 431.

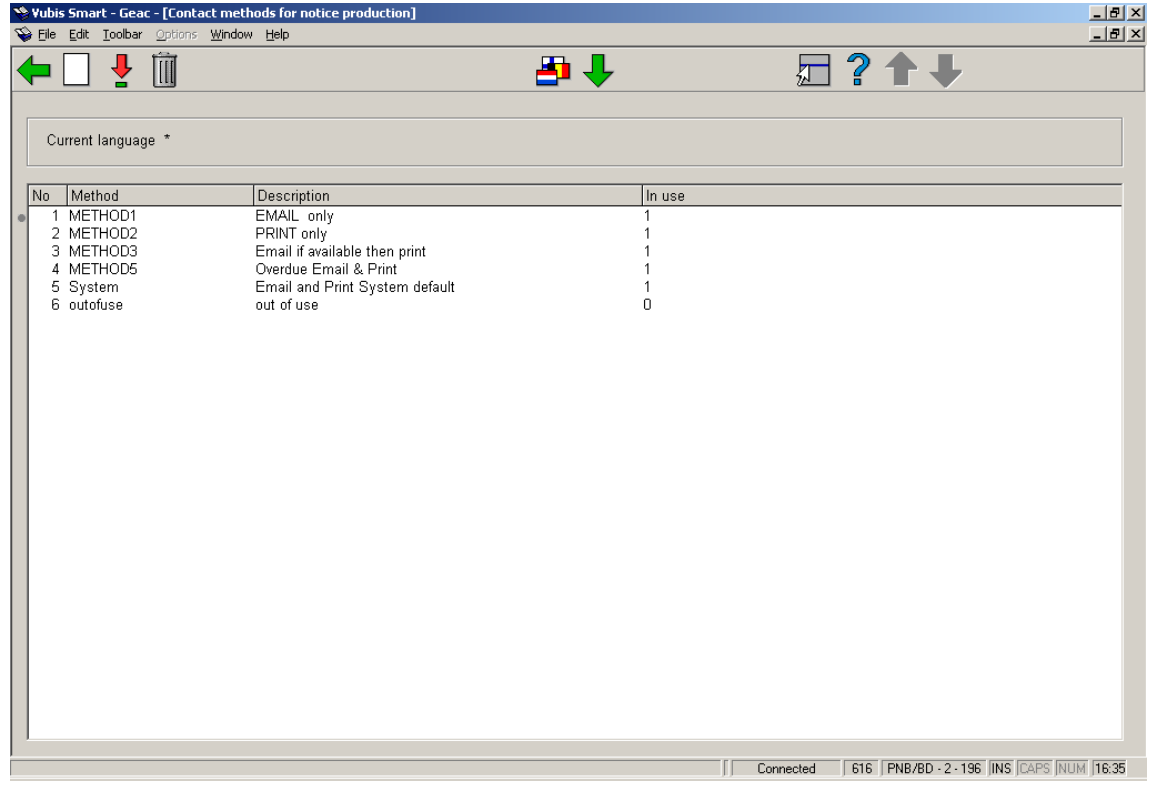

After choosing this option an overview screen will be displayed with codes already defined.

#### **Options on the screen**

**New method**: Choose this option to define a new method. See section 616.6.1.1 for more information.

**Update method**: Select a method and choose this option to change its parameters See section 616.6.1.1 for more information.

**Delete method**: Select a method and choose this option to delete the method.

**Update language**: By default, contact method descriptions are entered for a general purpose language setting of "\*" which will be shown by default. If required, a separate description may be entered for different languages. Since this is a staff function, it is most likely that a simple generic description can be entered.

**Rename method**: The Rename method allows you to rename "Method1" to something more useful (perhaps "PrintOnly", for example). By entering a new method name above which is the same as an existing one, the system will replace all settings in the borrower data with the replacement name – effectively merging the two contact methods. If this option is selected, then you may have to wait whilst the system processes the borrower data to replace the old contact method settings..

#### **616.6.1.1 New method**

**New method**: Choose this option to define a new method. After choosing this option the following form will be displayed:

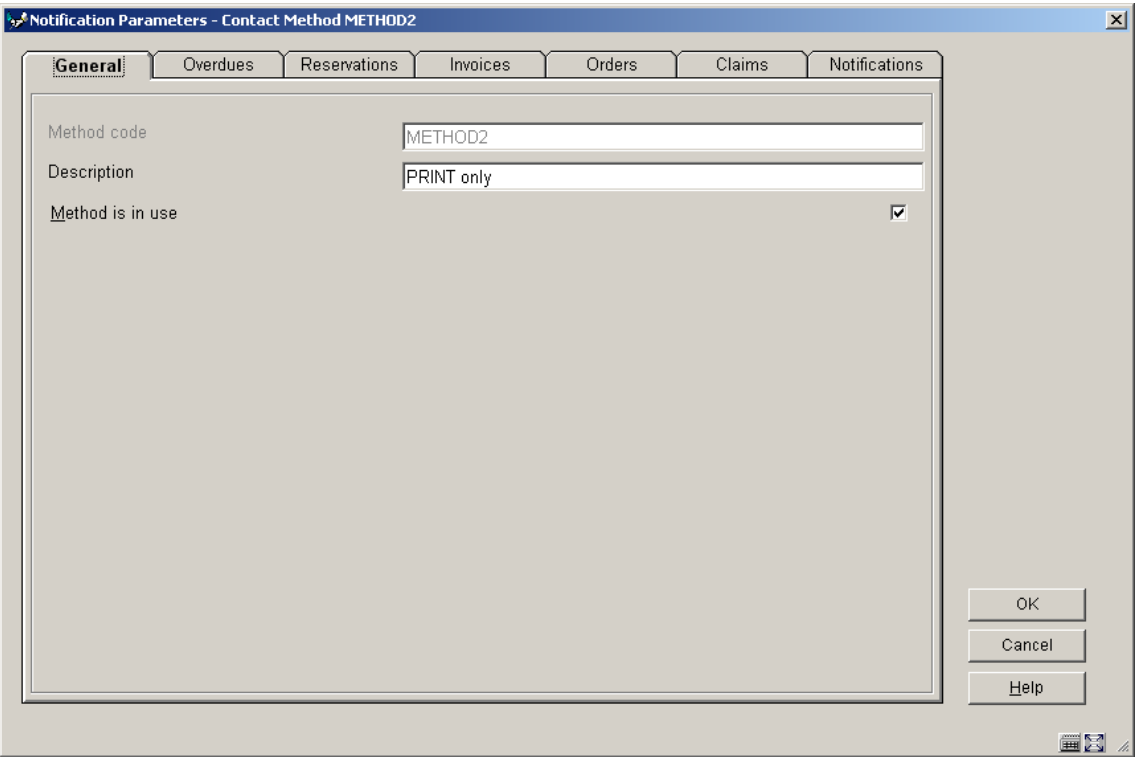

#### **Tab – General**

**Fields on the screen** 

**Method code**: Enter the required code.

**Description**: Enter a brief description what the code is for.

**In use**: When this box is checked, the code can be used in **Vubis Smart client settings**.

**Tab – Overdues** 

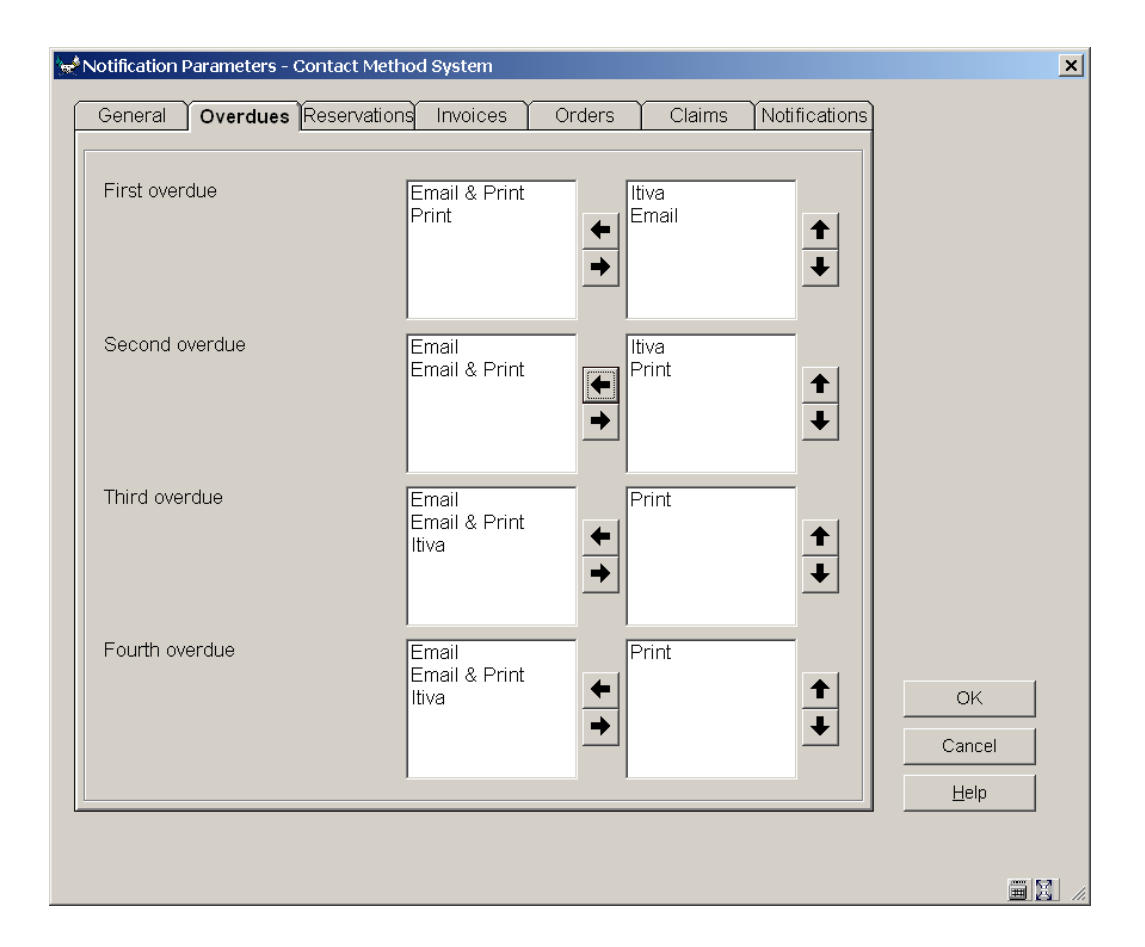

This screen displays the possible formats for actually outputting a given overdue notice. You can tailor the specific formats available (as described later on). In this particular example, we have configured the possibilities to be

- **Print Simply generate a hardcopy notice** by  $\frac{1}{2}$  simply generate a hardcopy notice
- **Email** Send the notice by email
- Email and print do both!
- Itiva **Example 2** send the notice to the Itiva voice mail system

You may select the options for each notice by moving the output format(s) to the right hand window; within this you may then choose which format is to be preferred. In the above example, for the first overdue, we have decided that we would prefer to send the notice by voicemail, but if no phone number is available for the borrower, then we will email it. In this example, we have **not** explicitly specified "print" (hardcopy) but the system will automatically drop to this as a final option, even if not specified. It is probably good practice, however, if you set "Print" up explicitly, as we have done for the second overdue !

### **Tab– Reservations**

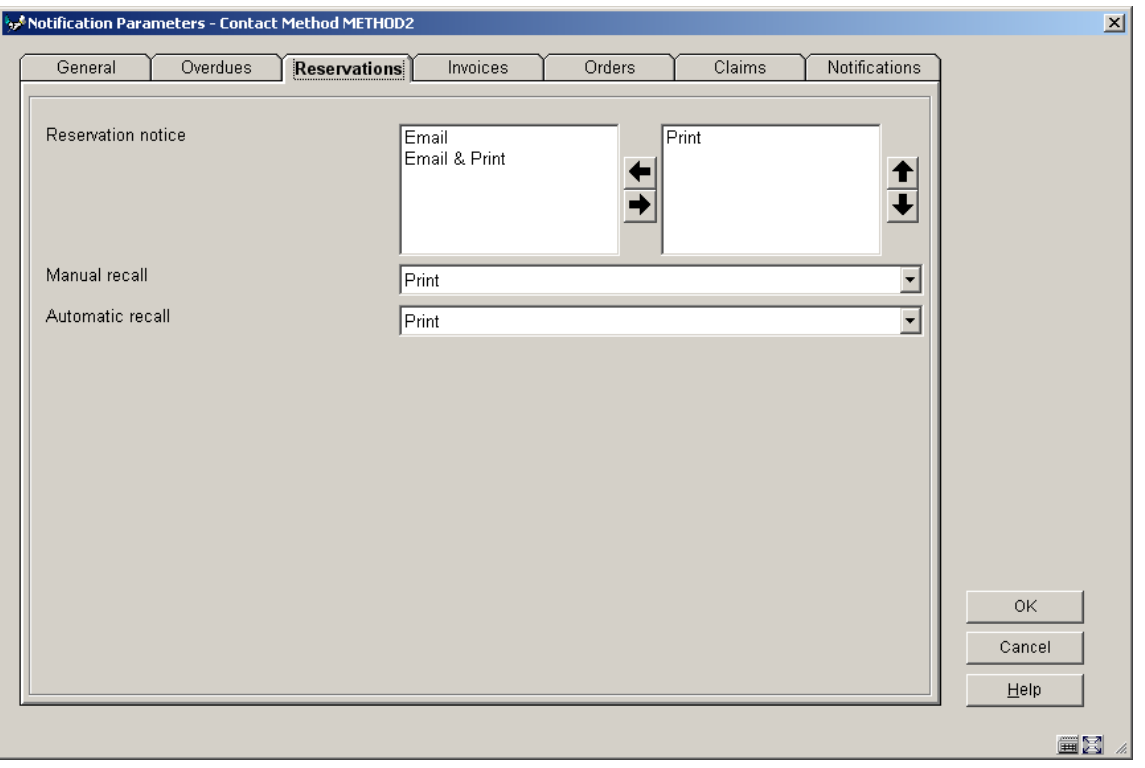

Here you have a combination of options: for the reservations notice use the same method as for overdues (see above). For the recall notices you can only select 1 method from the dropdown list.

### **Tab – Invoices**

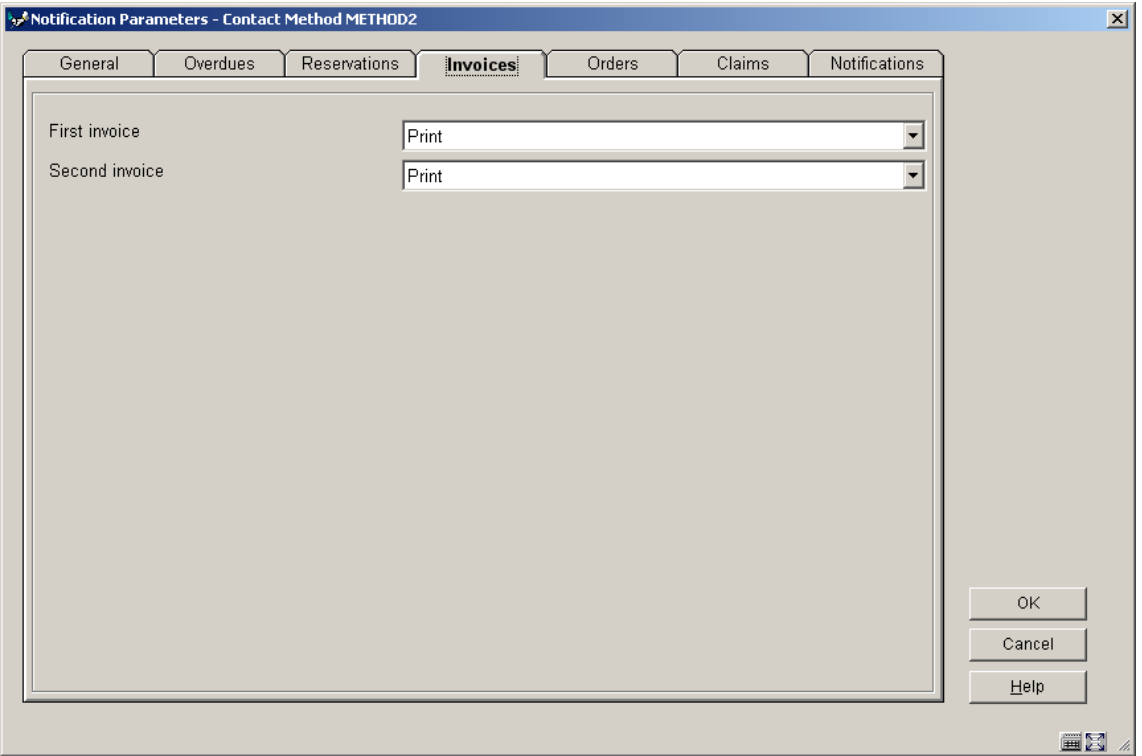

**Tab – Orders** 

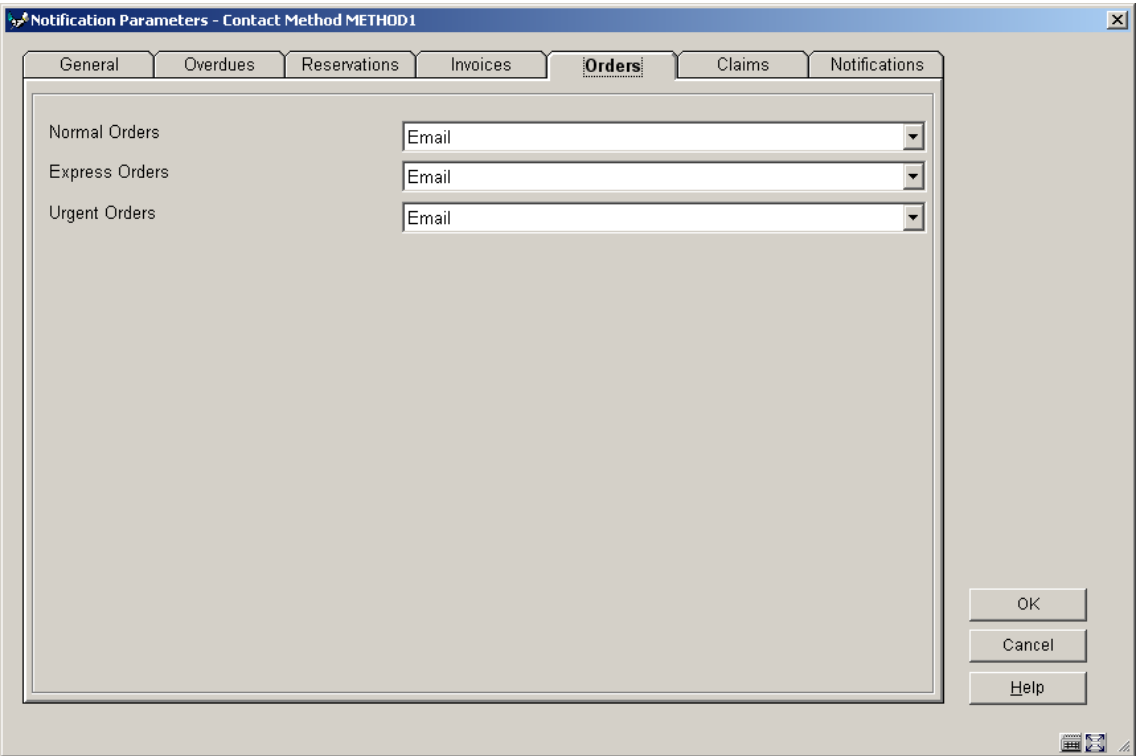

**Tab – Claims** 

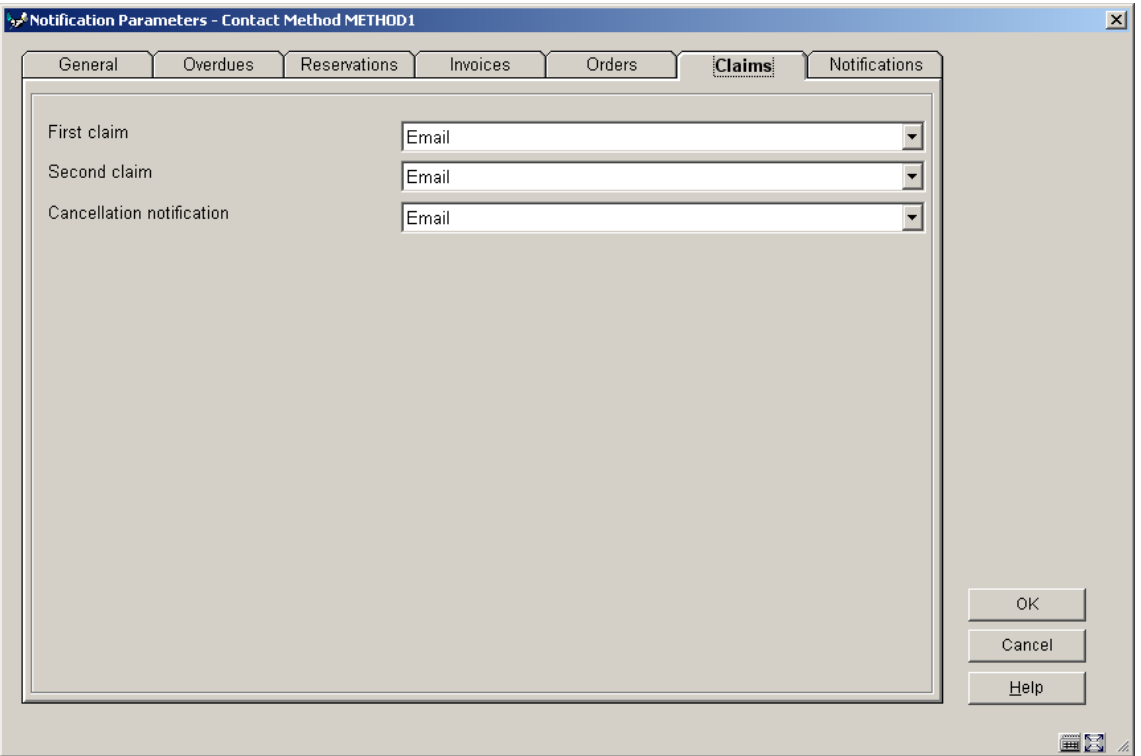

### **Tab – Notifications**

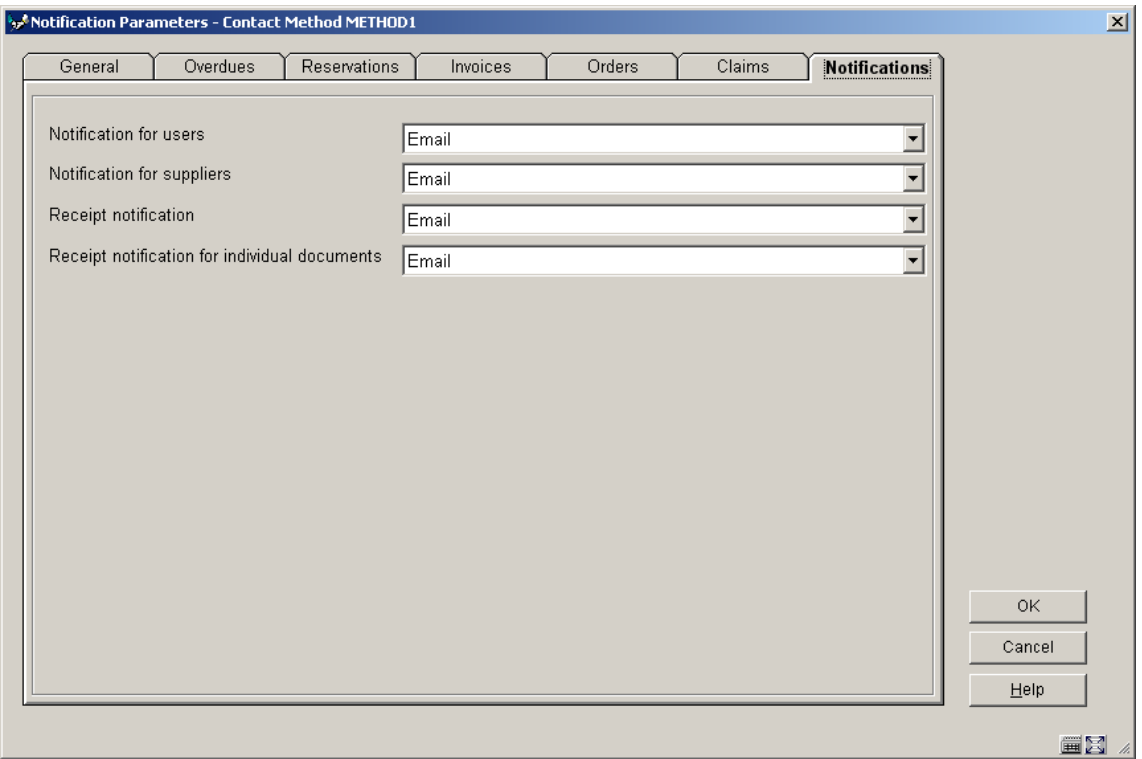

### **616.6.2 Physical output format methods**

When setting up the contact methods, we saw that the actual required physical output formats could be defined hierarchically for each overdue notice. These are defined here.

The Vubis Smart system is installed with three default physical output methods. The codes used are:

- E Email only
- P Print only
- EP Both

**Note** 

These are reserved codes and may not and should not be deleted. They represent the valid settings from earlier releases of the system.

You can add other output methods to allow for telephone messages and text messages.

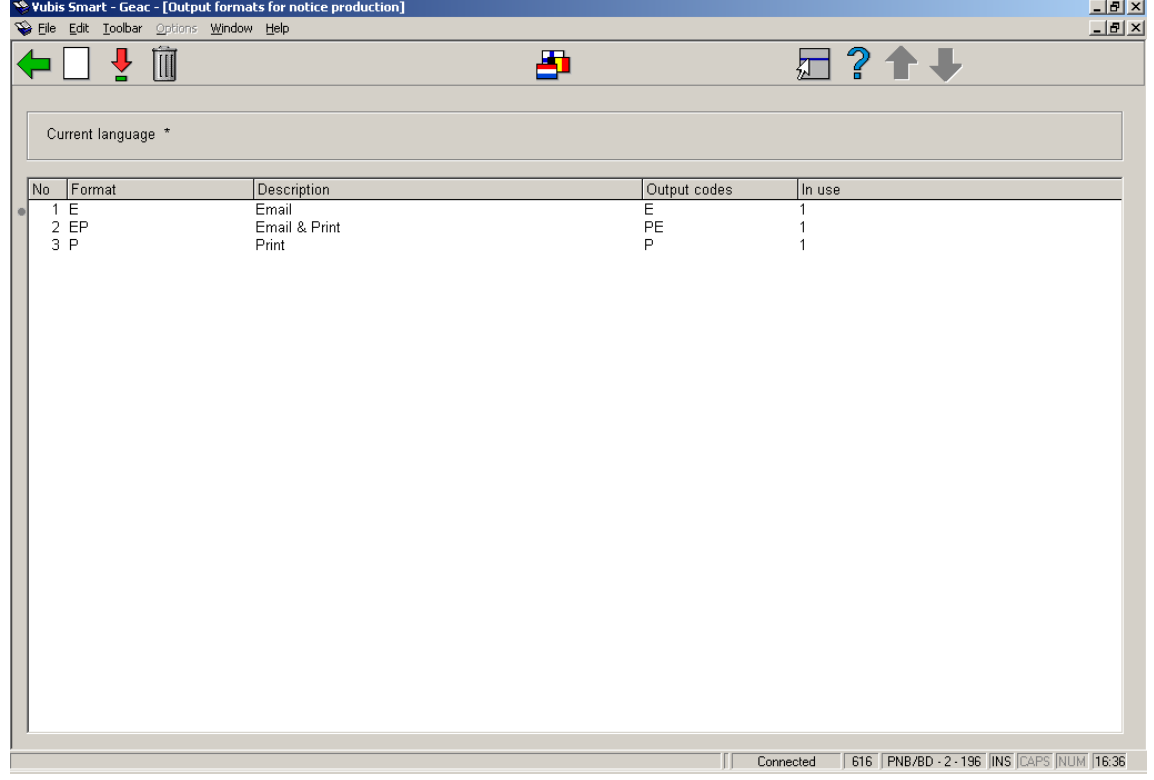

After choosing this option an overview screen will be displayed with codes already defined.

#### **Options on the screen**

**New format**: Choose this option to define a new format. See section 616.6.2.1 for more information.

**Update format**: Select a format and choose this option to modify it. See section 616.6.2.1 for more information.

**Delete format**: Select a format and choose this option to delete the format.

**Change language**: It is also possible to change the language of the description for formats, as for the contact method above. Since regular library staff will **never** see this parameter – they see the contact method code and description – it is expected that you will rarely use this.

### **616.6.2.1 New format**

Normally we would expect you to set only ONE physical method, but it is possible to select more than one! Historically, this corresponds to the feature in previous releases where you could both mail AND email the first overdue, say, to a borrower.

In principle, it would be possible to configure a code "EVERY\_POSSIBLE\_WAY" for example to send a notice by Mail, Email, VoiceMail, and Text – but this would be odd, to put it mildly! For this format to be selected, a borrower would have to have an EMAIL address, a voice TELEPHONE AND a mobile phone i.e. for an output format to be chosen every possible method MUST be valid for a given borrower.

#### **Note**

A hierarchy of choices is represented in the Contact method, NOT in this parameter.

**New format**: Choose this option to define a new format. After choosing this option the following form will be displayed:

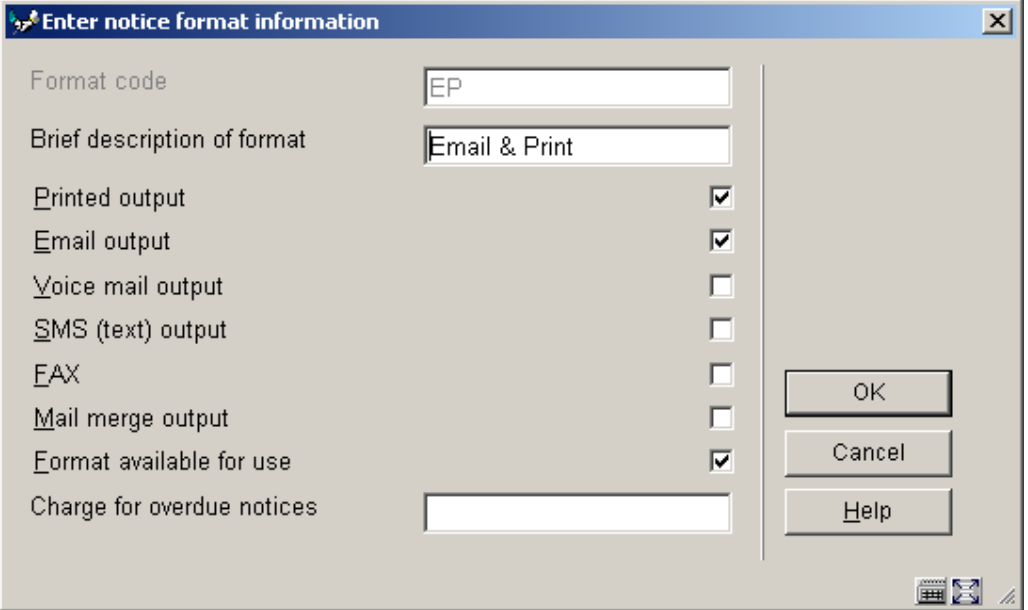

#### **Fields on the screen**

**Format code**: enter a code.

**Description**: enter a brief description of the code.

**Print output:** check this to generate notices to be sent to a printer

**Email output**: check this to generate notices to be sent by email.

**Voicemail output**: check this to generate notices to be sent to Itiva for voice mail.

**SMS output:** check this to generate notices to be sent to Itiva for SMS text messaging

**Fax output**: this option is reserved for future use.

**Mail merge output**: this option is reserved for future use.

**Format available for use**: It is possible to set a format "off" – this prevents it being used in a contact method but does NOT stop it if previously added to a contact method.

**Charge for overdue notices**: Charges for overdue notices are calculated according to a matrix entry for notice charges in AFO481. However, it is possible to override this amount for a specific physical output format. Typically we would expect this to be used for email notices. The amount may be specified in this field.

### **616.6.3 Itiva message system settings**

This option is only relevant if you use the Itiva messaging system. Please contact Infor for more information.

### • **Document control - Change History**

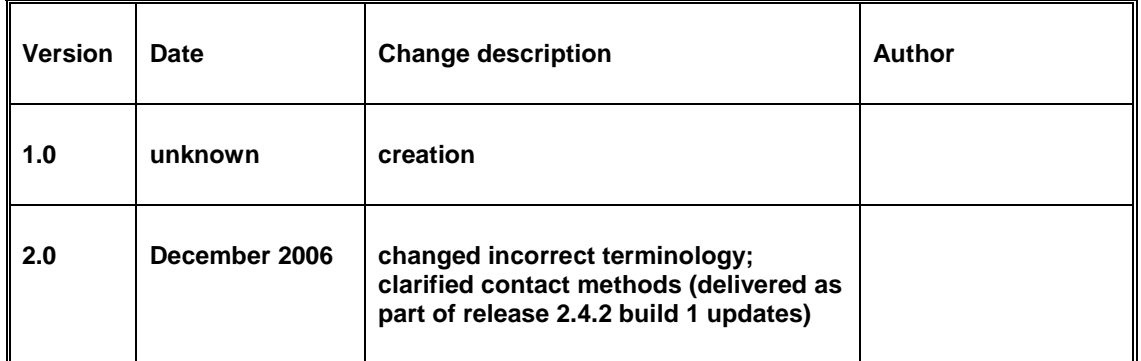